<span id="page-0-0"></span>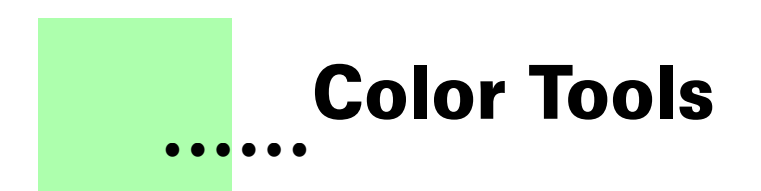

## **Version 1.0 - December 2011 A shareware plug-in for FrameMaker**

# **Silcon Prairie Software**

#### **www.SiliconPrairieSoftware.com**

## **Copyright ©2011**

Portions Copyright ©1986-2002 Adobe Systems Incorporated All Rights Reserved

#### **Copyright**

Color Tools and its associated documentation are copyright © 2011 by Silicon Prairie Software, LLC and Steven Kubis. All rights reserved.

#### **Warranty**

This software and documentation are provided as-is. Silicon Prairie Software disclaims any warranty regarding this software and documentation, including the warranties of merchantability and fitness for a particular purpose.

#### **Limitation of Liability**

Neither Silicon Prairie Software nor anyone else who has been involved with the creation, production, or delivery of this software and documentation shall be liable for any indirect, incidental, special, exemplary or consequential damages, including but not limited to any loss of anticipated profit or benefits, resulting from the use of this product.

## **• • • • • • Contents**

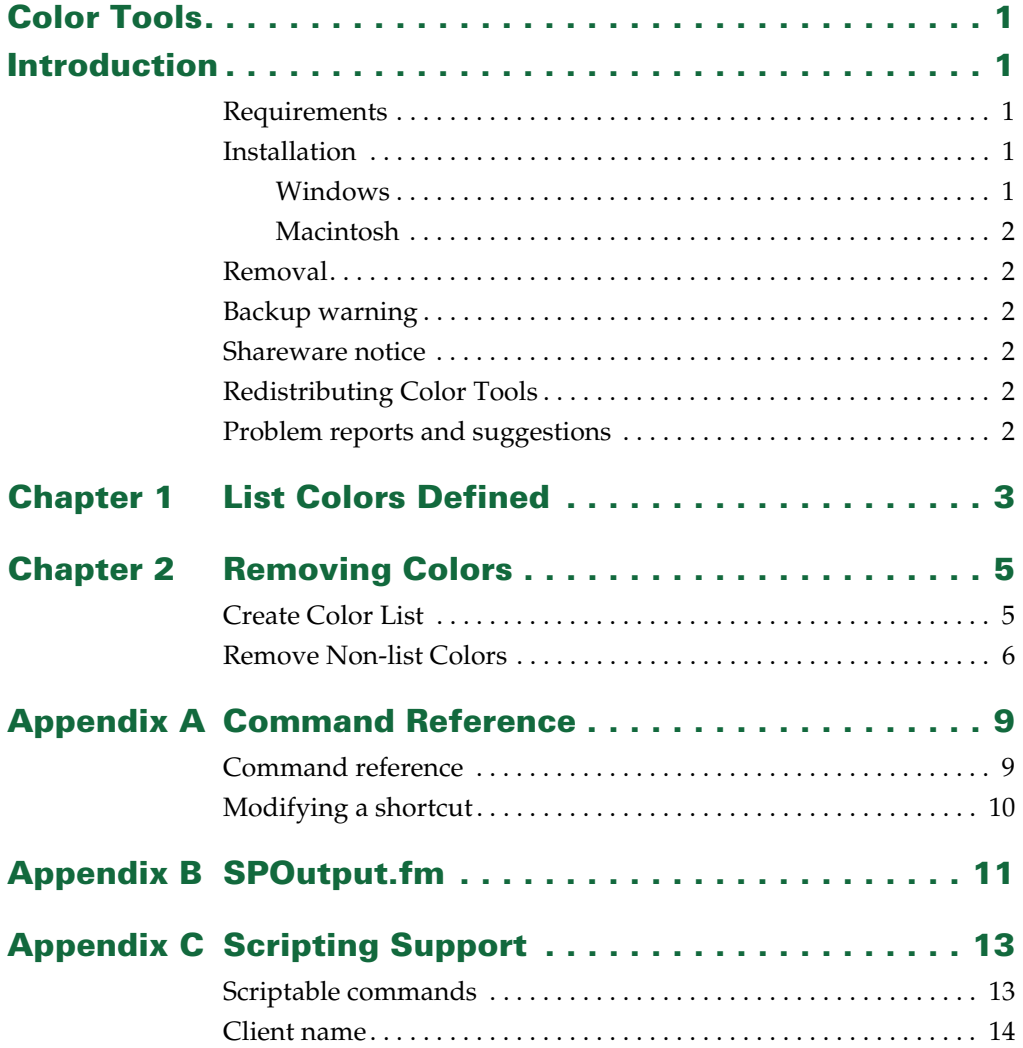

**i** •<br>• •<br>• • •

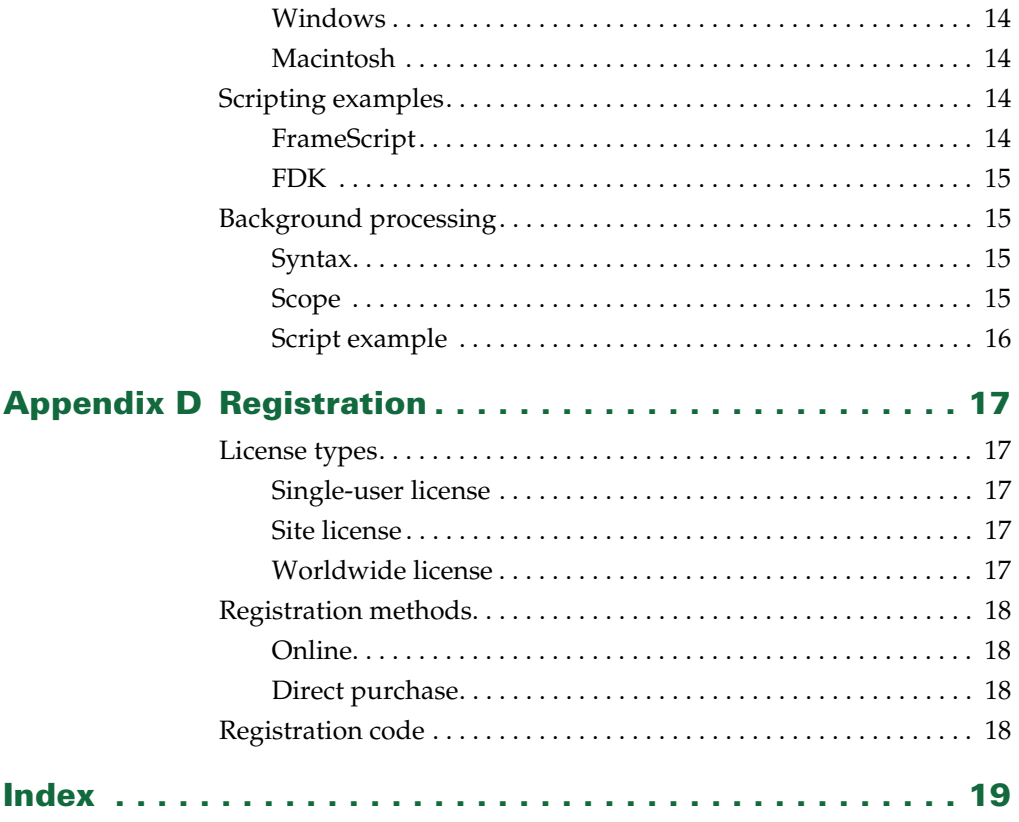

## <span id="page-4-0"></span>**• • • • • • Introduction**

<span id="page-4-4"></span>Color Tools is a FrameMaker plug-in that provides additional capabilities for working with color definitions in FrameMaker documents. Capabilities include listing colors defined in documents and removing unwanted color definitions.

## <span id="page-4-1"></span>**Requirements**

<span id="page-4-6"></span>To use the Color Tools plug-in, you must be using FrameMaker version 7.0 or later. The plug-in is available for the following platforms:

- **•** Windows
- <span id="page-4-5"></span>**•** Macintosh

## <span id="page-4-2"></span>**Installation**

To install the Color Tools plug-in, perform the steps for the platform you are using.

## <span id="page-4-7"></span><span id="page-4-3"></span>**Windows**

Perform the following steps to install Color Tools for Windows:

#### **1 Copy the appropriate version of the ColorTools.dll into the \fminit\PlugIns directory that is located in the directory where FrameMaker is installed.**

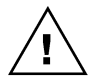

*To install the plug-in, you will need to have file system permission to write to the PlugIns directory. For Windows XP and earlier, this means being logged into the system as a member of the Administrator or Power User groups. For operating systems with User Account Control (UAC) such as Windows 7 this means providing Administrator credentials when you copy the DLL file into the directory.*

**2 Restart FrameMaker.**

## <span id="page-5-10"></span><span id="page-5-0"></span>**Macintosh**

Perform the following steps to install Color Tools for the Macintosh:

- **1 Copy the appropriate version of the ColorTools file to the Modules folder. This folder is located in the folder where FrameMaker is installed.**
- <span id="page-5-8"></span>**2 Restart FrameMaker.**

#### <span id="page-5-1"></span>**Removal**

<span id="page-5-6"></span>To remove Color Tools, close FrameMaker if it is running. Remove the files you added when you installed the plug-in, and then restart FrameMaker.

#### <span id="page-5-2"></span>**Backup warning**

Color Tools can significantly alter your FrameMaker documents. It is strongly suggested that you make a complete backup of your Frame documents before using Color Tools.

#### <span id="page-5-3"></span>**Shareware notice**

<span id="page-5-9"></span>Color Tools has been released as shareware. If you find the plug-in useful, please pay the shareware fee. The \$10 cost is minimal, given the capabilities that Color Tools provides. Paying the shareware fee also encourages development of other tools like Color Tools.

## <span id="page-5-4"></span>**Redistributing Color Tools**

<span id="page-5-7"></span>Color Tools is shareware. You may redistribute the Color Tools package with the following restrictions:

- **•** You may not alter the software.
- **•** You must distribute the entire package.
- <span id="page-5-11"></span>**•** You may not charge a fee for redistributing Color Tools.

#### <span id="page-5-5"></span>**Problem reports and suggestions**

If you find any problems with the Color Tools plug-in, or if you have any suggestions for future enhancements, e-mail them to:

**support@siliconprairiesoftware.com**

• •

## <span id="page-6-1"></span><span id="page-6-0"></span> **Chapter 1 • • • • • • List Colors Defined**

<span id="page-6-2"></span>Each FrameMaker document can have several colors defined for it. Some of these are built-in colors. Others are user-defined colors. In addition, color definitions can be added when graphics are imported into a document. Typically, this occurs when 8-bit PNG (Portable Network Graphic) files are imported into documents. In version 9 and later, color definitions are also automatically added when multiple conditions are applied to text or graphics in a document.

<span id="page-6-3"></span>The List Colors Defined routine produces a FrameMaker document that lists all of the color definitions in a document or book. To use the routine, complete the following procedure:

**1 Open a document or book.**

#### **2 Start the routine.**

In the Tools menu, point to Colors and then choose List Colors Defined. A report will be produced that lists the colors defined in the document or book.

A sample colors report is shown in the following illustration:

<span id="page-6-4"></span>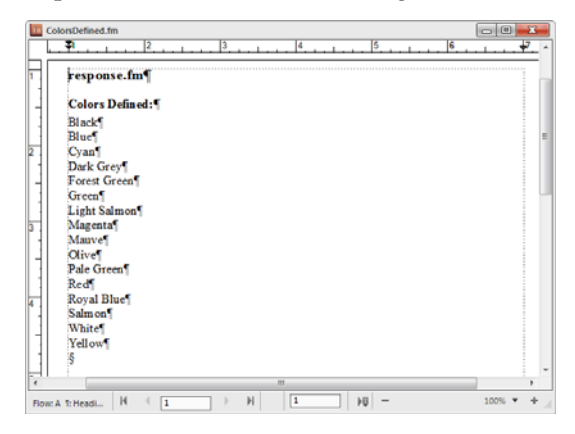

**3**

## <span id="page-8-1"></span><span id="page-8-0"></span> **Chapter 2 • • • • • • Removing Colors**

<span id="page-8-4"></span>When working with FrameMaker documents, it is possible to get numerous color definitions added to a document. This is especially true when 8-bit PNG (Portable Network Format) graphics are used with older versions of FrameMaker. You may want to clean out these extra color definitions. This chapter is divided into the following sections:

- **•** [Create Color List](#page-8-2)
- <span id="page-8-3"></span>**•** [Remove Non-list Colors](#page-9-0)

### <span id="page-8-2"></span>**Create Color List**

In some of your FrameMaker documents, colors may not be used, but you would like them to remain available. Color Tools allows you to create a list of color definitions that you want to keep. Any color definitions that don't appear in the list of colors to keep will be removed from the active document or book. A list of colors to keep is shown in the following illustration:

<span id="page-8-5"></span>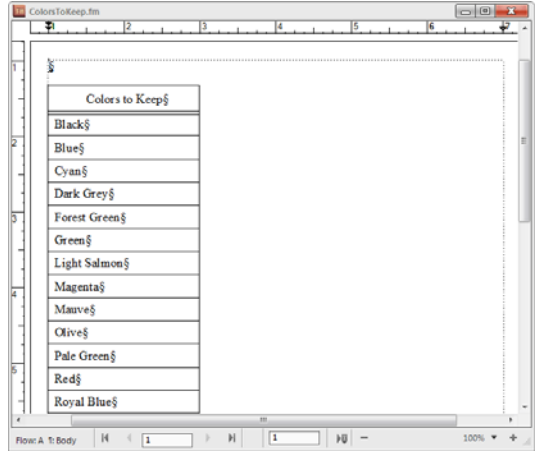

The Create Color List routine provides an easy way to create the list of colors you want to keep. It can create an empty list, or create a list that contains all colors defined in the current document or book.

To use the routine, complete the following procedure:

- **1 Open a document or book.**
- **2 Start the routine.**

In the Tools menu, point to Colors and then choose Create Color List.

**3 Select the type of list to produce.**

A dialog will be displayed, prompting you for the type of list to create. You can produce an empty list or a list that contains all colors in the active document or book.

#### **4 Edit the color list.**

After you have generated the color list, remove those colors that you don't want to have appear in your FrameMaker documents.

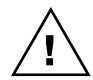

*Be aware that you cannot delete the built-in colors. You also cannot delete any colors that FrameMaker added as part of the conditional text feature in FrameMaker 9 and later.*

#### **5 Save the color list (optional).**

Typically, you will create one color list that contains all of the colors you use for a set of FrameMaker templates. Save this color list with an appropriate name so you can easily associate it with a set of templates. You will use the color list when you use the Remove Non-list Colors routine.

## <span id="page-9-0"></span>**Remove Non-list Colors**

<span id="page-9-1"></span>The Remove Non-List Colors routine examines a color list, and then looks at the current document or book to remove all of the colors that don't appear in the list . Before you use this routine, be sure you've created a color list that indicates which colors you want to keep.

To use the routine, complete the following procedure:

#### **1 Open a color list document.**

This is a document you created with the Create Color List routine, and lists all of the colors you want to keep.

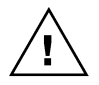

*Be aware that you cannot delete the built-in colors. You also cannot delete any colors that FrameMaker added as part of the conditional text feature in FrameMaker 9 and later.*

• •

#### **2 Open a document or book.**

The document or book should be active. The color list must remain open in the background.

#### **3 Start the routine.**

In the Tools menu, point to Colors and then choose Remove Non-list Colors.

#### **4 Verify that you want to continue.**

A dialog will be displayed, asking you to verify that you want to keep only the colors listed. If you're certain you want to continue, click OK. Any colors that don't appear on the list will be removed from the current file, or from all files in the current book.

• •

• • •

<span id="page-12-1"></span><span id="page-12-0"></span>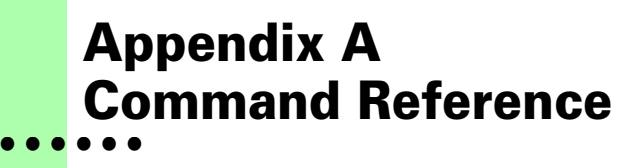

<span id="page-12-3"></span>If you want to create keyboard shortcuts for commands in Color Tools, this appendix contains a list of the names for each command.

## <span id="page-12-2"></span>**Command reference**

The following commands are defined in Color Tools for the document-level operations:

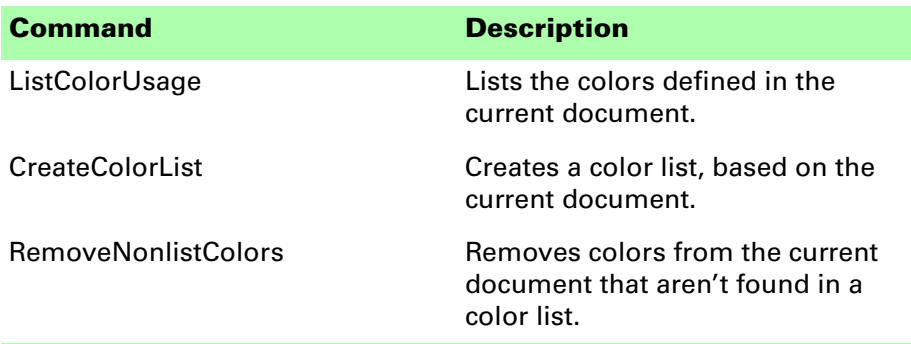

The following commands are defined in Color Tools for the book-level operations:

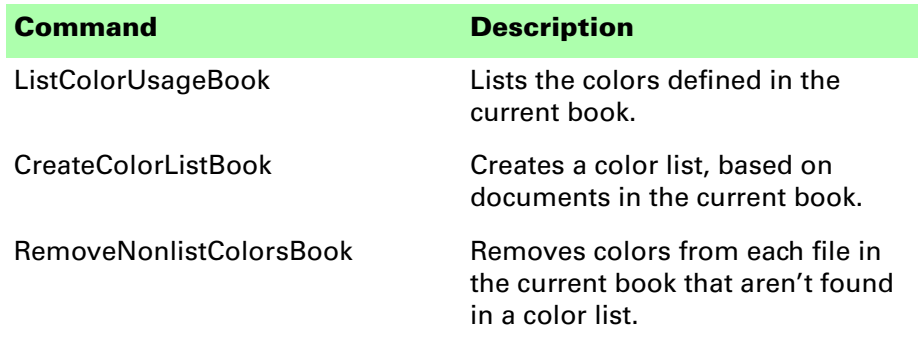

**9**

• •<br>•<br>•<br>• •

The following miscellaneous command is defined in Paragraph Tools:

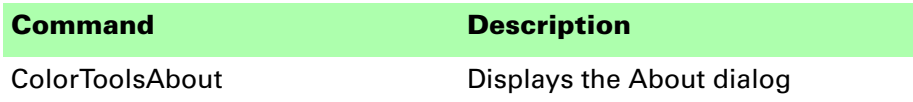

#### <span id="page-13-0"></span>**Modifying a shortcut**

You can use a FrameMaker customization file to add or modify a shortcut for any of the commands in Color Tools. For example, the following lines from the "Customui.cfg" file specify that the F1 key will list the colors defined for the current document. Notice the command value came from the tables in the previous section.

```
<Command ListColorUsage
   <Label ColorUsage>
   <KeySequence /F1>
   <Definition \x1000>>
```
<span id="page-13-1"></span>Refer to the Customizing FrameMaker online manual for more information about creating and using a customization file to add or change FrameMaker shortcuts.

•

• •

## <span id="page-14-1"></span><span id="page-14-0"></span> **Appendix B • • • • • • SPOutput.fm**

<span id="page-14-2"></span>Color Tools produces several output files, such as the Colors Defined report. By default, these new documents are based on the default document for your FrameMaker installation. The routines in Color Tools expect certain paragraph and paragraph formats to be in this default document.

If you have modified the default document for your FrameMaker installation, it may not have the formats needed by Color Tools. If this occurs, copy the SPOutput.fm template document included with Color Tools to your FrameMaker installation.

- **•** On Windows, place the SPOutput.fm document in the \FrameMaker\fminit\ folder for the FrameMaker installation. Be sure that you have proper permissions to access the file.
- **•** On the Macintosh, place the SPOutput.fm document in the Modules folder for the FrameMaker installation.

When Color Tools creates an output document, it will use this SPOutput.fm document as the source template.

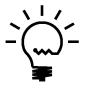

*If you want to customize the output from Color Tools, you can do this in the SPOutput.fm document. Every output file created will use the modified characteristics you added to the SPOutput.fm document.*

• • •

## <span id="page-16-1"></span><span id="page-16-0"></span> **Appendix C • • • • • • Scripting Support**

<span id="page-16-4"></span><span id="page-16-3"></span>Color Tools can be controlled with standard FrameMaker scripting tools, including the Frame Developer's Kit (FDK) and FrameScript.

## <span id="page-16-2"></span>**Scriptable commands**

The following commands can be accessed through scripting for both FrameScript and the FDK:

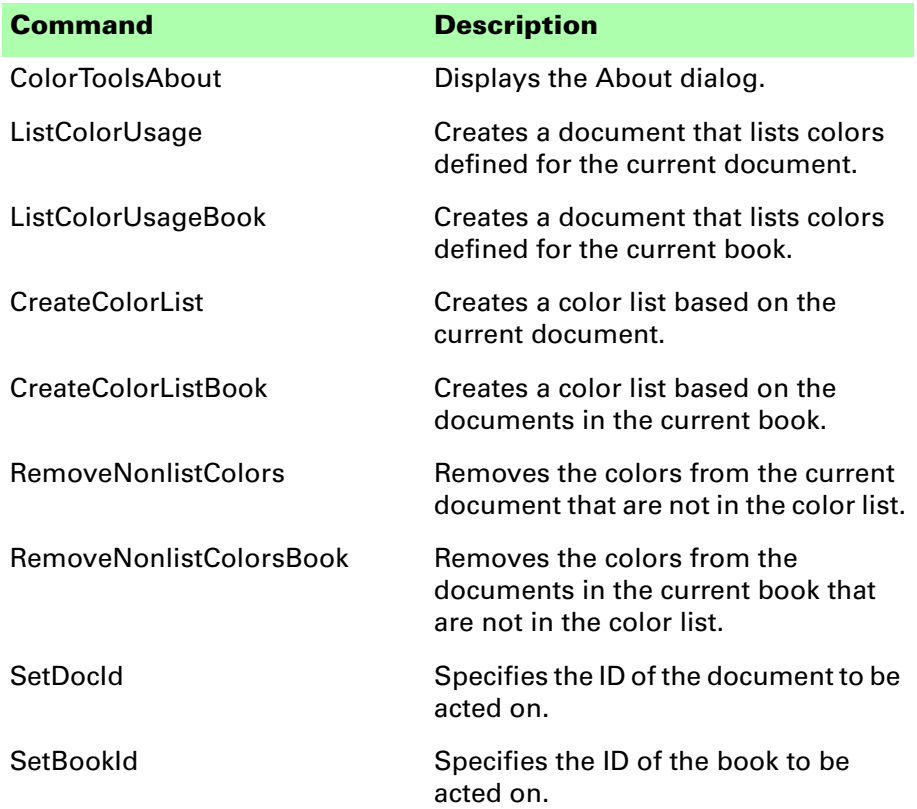

•

• •

#### <span id="page-17-0"></span>**Client name**

<span id="page-17-5"></span>For scripting commands to work properly, you must specify the name of the plug-in you want to access. The name depends on the platform on which you are using FrameMaker.

#### <span id="page-17-8"></span><span id="page-17-1"></span>**Windows**

For Windows, the Color Tools plug-in is named "Color Tools". This is the client name that was given to the plug-in when it was created.

## <span id="page-17-7"></span><span id="page-17-2"></span>**Macintosh**

For the Macintosh, the Color Tools plug-in is named "ColorTools". This is the filename of the plug-in that is installed in the Modules folder of the FrameMaker installation. If you change the name of the plug-in file, you must use the new name you have chosen.

## <span id="page-17-3"></span>**Scripting examples**

<span id="page-17-6"></span>The following examples show how to call commands in Color Tools from FrameScript and the FDK.

## <span id="page-17-4"></span>**FrameScript**

To control Color Tools with FrameScript, you will use the CALLCLIENT command. Be sure that you use the appropriate client name for the platform on which you are using FrameMaker.

The following example shows how to use the CALLCLIENT command on Windows to list color usage for the current document.

```
CALLCLIENT FrameClient('Color Tools') 
Message('ListColorUsage') ReturnVal(retVar);
```
The following example shows how to use the CALLCLIENT command on the Macintosh to list color usage for the current book.

#### **CALLCLIENT FrameClient('ColorTools') Message('ListColorUsageBook') ReturnVal(retVar);**

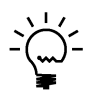

*Refer to the FrameScript documentation for more information about the CALLCLIENT command.*

•

## <span id="page-18-0"></span>**FDK**

To control Color Tools with the FDK, you will use the F\_ApiCallClient() function. Be sure that you use the appropriate client name for the platform on which you are using FrameMaker.

The following example shows how the F\_ApiCallClient() function is used on Windows to list color usage for a document.

#### **F\_ApiCallClient("Color Tools", "ListColorUsage");**

The following example shows how the F\_ApiCallClient() function is used on the Macintosh to list color usage for the current book.

```
F_ApiCallClient("ColorTools", "ListColorUsageBook");
```
## <span id="page-18-1"></span>**Background processing**

If you will be running scripts with FrameMaker in the background, you must use an additional command to specify which document or book will be acted on. Do this using the **SetDocId** or **SetBookId** commands.

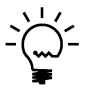

*It's necessary to use these commands only if scripts will be running while FrameMaker is in the background and is not the active application.*

## <span id="page-18-2"></span>**Syntax**

Like other scripting commands, the **SetDocId** and **SetBookId** commands are string values. The command is followed by a space and then the string representation of the document Id or book Id. For instance, the following command specifies the document with the Id 12345:

**SetDocId 12345**

## <span id="page-18-3"></span>**Scope**

The **SetDocId** and **SetBookId** commands specify which document or book the next command will affect. After the next command has been run, the scope is reset, meaning that subsequent commands will affect the currently-active document or book. If you want to perform several commands in succession, each command must be preceded by a **SetDocId** or **SetBookId** command.

•

• •

## <span id="page-19-0"></span>**Script example**

The following code for the FDK uses the **SetDocId** command to specify the document that will be affected by the next script command that is run. Notice that a document Id is converted to a string representation and included in the command.

```
StringT s = NULL;
docId = { The Id of the document to be affected }
s = F_StrCopyString("SetDocId ");
s = F_Realloc(s, F_StrLen(s)+(IntT)10, NO_DSE);
F_StrCatIntN(s, docId, (IntT)10+F_StrLen(s));
F_ApiCallClient("Color Tools", s);
F_ApiCallClient("Color Tools", "RemoveNonlistColors");
```
•

<span id="page-20-1"></span><span id="page-20-0"></span>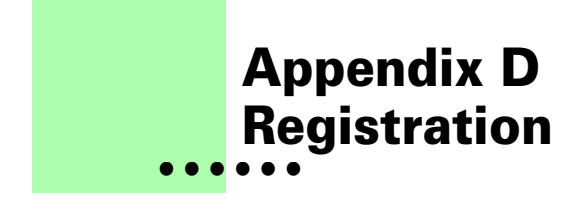

<span id="page-20-6"></span>Color Tools is shareware, so you can try the software before you purchase it. The software is fully functional. As you evaluate the software, you will see periodic "reminder" messages indicating the software hasn't been registered. If you find Color Tools useful, we encourage you to pay the registration fee.

#### <span id="page-20-2"></span>**License types**

The following types of licenses are available for Color Tools:

## <span id="page-20-3"></span>**Single-user license**

Each single-user license allows you to use one copy of the software on one computer. If you have fewer than 10 users, it's most cost-effective to purchase single-user licenses.

## <span id="page-20-4"></span>**Site license**

A site license allows you to use copies of the software on any machine on the site. A site is defined as an area within a 100 mile radius. It's most cost-effective to purchase a site license if you have 10 or more users.

## <span id="page-20-5"></span>**Worldwide license**

A worldwide license allows you to use copies of the software on any machine within the organization, regardless of where the installations are located. It's most cost-effective to purchase a worldwide license if you have 10 or more sites where the software will be used.

•

• • •

## <span id="page-21-0"></span>**Registration methods**

Silicon Prairie uses Kagi, an online payment processing service. To learn more about Kagi, visit them on the web at http://www.kagi.com. You can pay using the following methods:

## <span id="page-21-1"></span>**Online**

You can purchase a license online through the Silicon Prairie web site (http://www.siliconprairiesoftware.com). There you will find a secure link to the Silicon Prairie page on the Kagi web site. This is the easiest and fastest way to obtain a license.

## <span id="page-21-2"></span>**Direct purchase**

If you don't want to purchase online, you can contact Silicon Prairie Software directly to arrange payment. Contact us via e-mail at support@siliconprairiesoftware.com.

## <span id="page-21-3"></span>**Registration code**

When you register the software, you will receive your registration code through e-mail. **Save this e-mail! You will need it if you need to reinstall the software.** If you printed this documentation, write the registration code here:

Registration Code: \_\_\_\_\_\_\_\_\_\_\_\_\_\_\_\_\_\_\_\_\_\_\_\_\_\_\_\_\_\_\_\_\_\_\_\_\_\_

To apply the code, choose the Register menu option via the Tools menu.

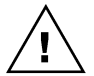

*To properly save the registration code, you must have privileges to write to the directories used for the FrameMaker installation. For Windows XP and earlier, this means being logged into the system as a member of the Administrator or Power User groups. For Windows Vista with User Account Control (UAC) this means running FrameMaker with Administrator credentials. You need to do this only for the session in which you register the plug-in.*

Enter the registration code you received in the dialog that's displayed.

<span id="page-21-4"></span>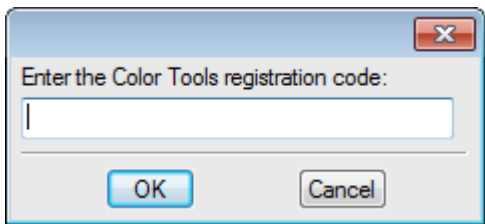

•

## <span id="page-22-0"></span>**• • • • • • Index**

#### **B**

[background processing, when using scripts](#page-18-4)  15 [backup warning 2](#page-5-6)

#### **C**

[client name, for scripting 14](#page-17-5) [color definitions, described 3](#page-6-2) color list [described 5](#page-8-3) [removing non-list colors 6](#page-9-1) Color Tools [described 1](#page-4-4) [installation 1](#page-4-5) [redistributing 2](#page-5-7) [removing 2](#page-5-8) [requirements 1](#page-4-6) [scripting 13](#page-16-3) [shareware notice 2](#page-5-9) [supported platforms 1](#page-4-6) colors [list of colors to keep 5](#page-8-3) [listing definitions 3](#page-6-3) [removing 5](#page-8-4) [removing non-list colors 6](#page-9-1) command reference [appendix 9–](#page-12-3)[10](#page-13-1) [for scripting 13](#page-16-4) Create Color List [described 5](#page-8-3) [sample 5](#page-8-5)

#### **E**

[examples, scripting Paragraph Tools 14](#page-17-6)

#### **F**

[Frame Developer's Kit, using with Color](#page-16-3)  Tools 13 [FrameScript, using with Color Tools 13](#page-16-3)

#### **I**

[installing, Color Tools 1](#page-4-5)

#### **L**

List Colors Defined [described 3](#page-6-3) [sample 3](#page-6-4)

#### **M**

Macintosh [client name 14](#page-17-7) [installing Color Tools 2](#page-5-10)

#### **P**

[platforms supported 1](#page-4-6) [problem reports 2](#page-5-11)

#### **R**

[redistributing Color Tools 2](#page-5-7) [registration, appendix 17–](#page-20-6)[18](#page-21-4) [Remove Non-list Colors, described 6](#page-9-1) [removing, Color Tools 2](#page-5-8) [reporting problems 2](#page-5-11) [requirements for Color Tools 1](#page-4-6)

#### **S**

samples [color list 5](#page-8-5) [colors defined 3](#page-6-4)

scripting [background processing 15](#page-18-4) [examples 14](#page-17-6) [scripting support, appendix 13–](#page-16-3)[16](#page-19-1) [shareware notice 2](#page-5-9) [SPOutput.fm, appendix 11](#page-14-2) [suggestions 2](#page-5-11)

#### **W**

Windows [client name 14](#page-17-8) [installing Color Tools 1](#page-4-7)